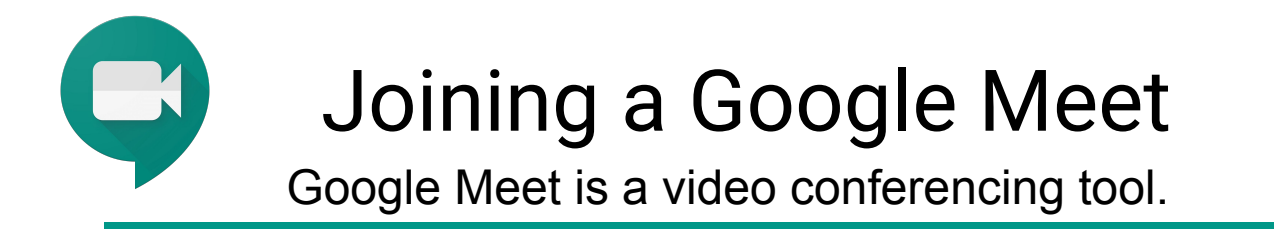

To join a Meet, click on the link provided by the host and then click on the "Join Meeting" button.

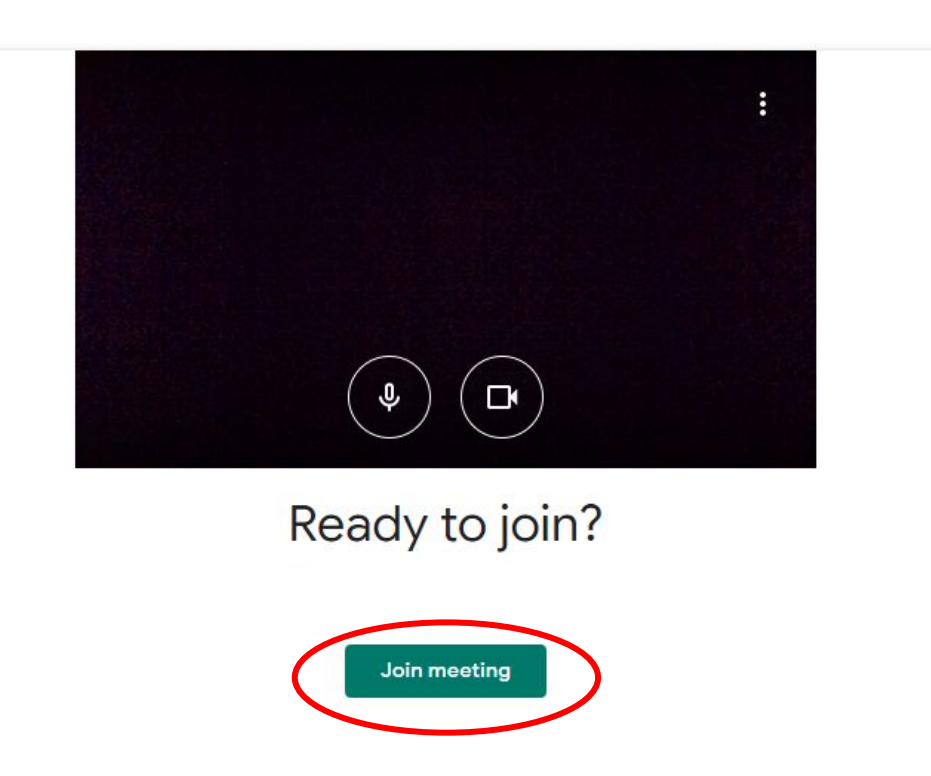

Once you have joined the meeting you will see 3 buttons along the bottom of the screen. You can hover your cursor at the bottom of the screen anytime to get these buttons to reappear.

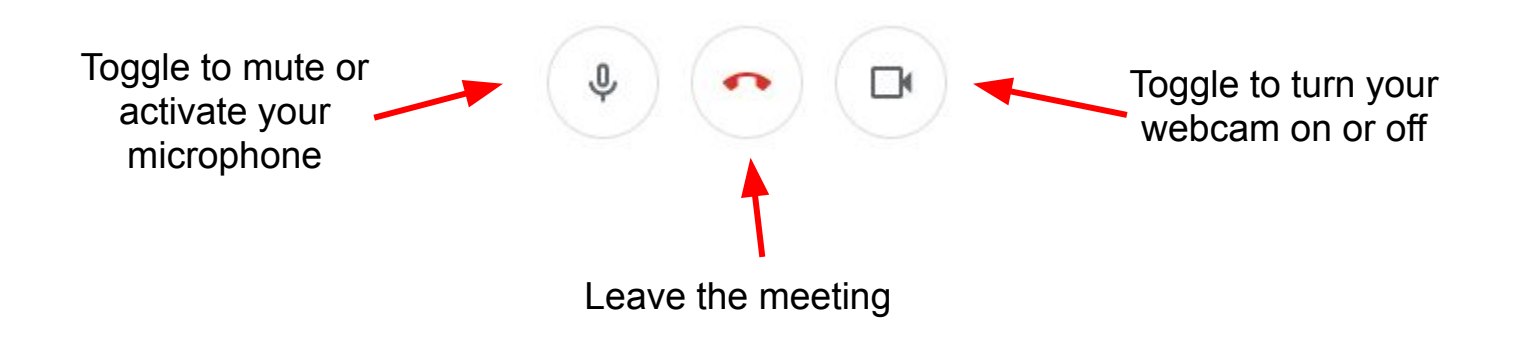

## Using Google Meet Features during a Video Call

**Caution:** In the people tab, if you click on a person's picture you will "pin" them as your view and your screen will not changed based on who is talking. Click again to unpin so that you can see who is talking.

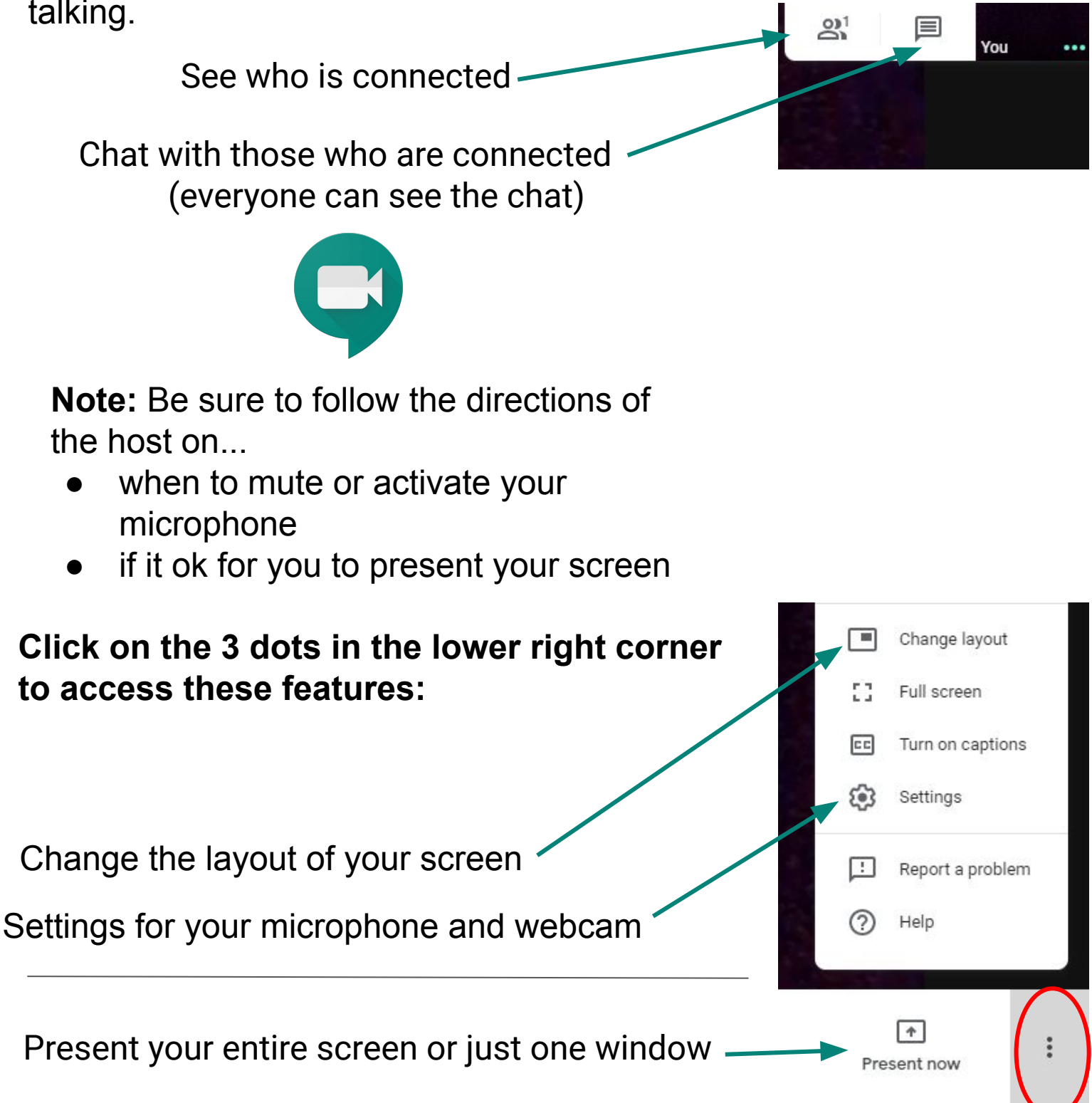

## Using the Google Meet Grid View Extension for Google Chrome

**Note:** You must use the Chrome Browser. This tool does not work on tablets or mobile devices. Steps 1-3 only have to be done once.

1. Click on or type in bit.ly/gmgridview in Chrome

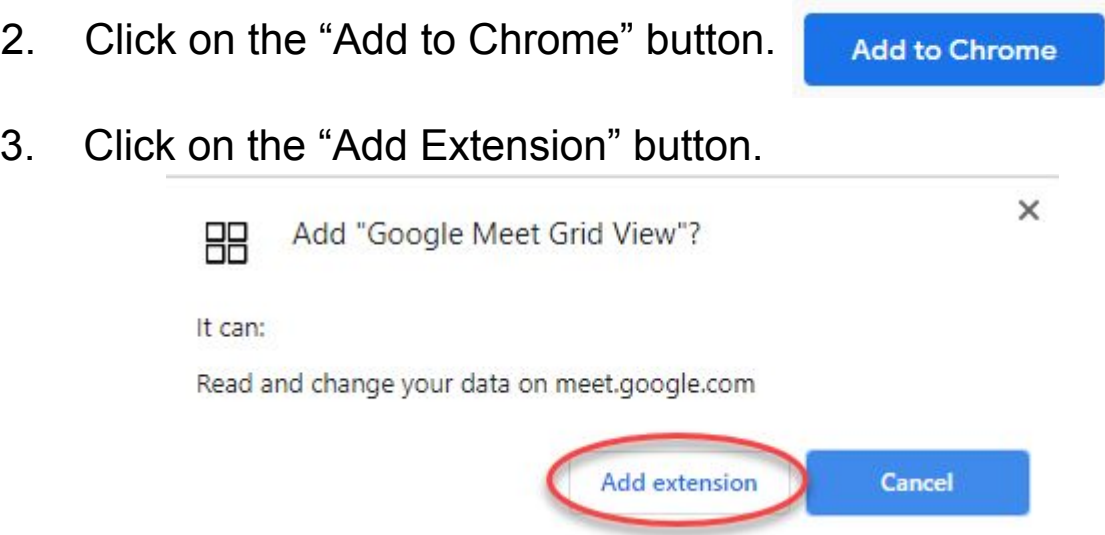

4. You will now see the Google Meet Grid View extension to the right of your Chrome url bar.

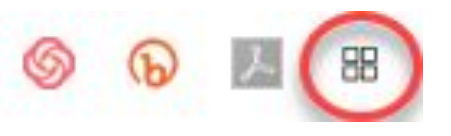

5. In a Google Meet you will now see a grid button in the upper right hand corner that toggles to turn it on or off as you click it.

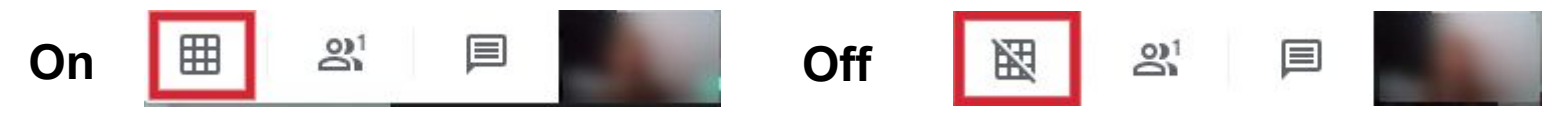

When you turn it on you will see all participants in a grid view.

**Note:** The host can mute people in grid view.

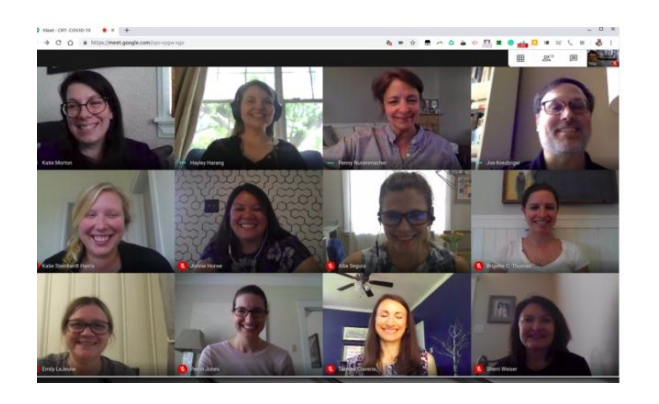